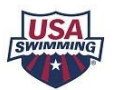

## **USA Swimming – Parent Account Creation and Swimmer Registration**

## **Step 1: CREATE A LOGIN** *(if already completed, proceed to Step 2)*

*The 'Parent Account' exists so that the parent can manage their children's information, registrations, and renewals. (A coach or other non-athlete will also need to create a login account and do their initial USAS registration.)*

- 1. Go to USA Swimming Login Page <https://hub.usaswimming.org/>
- 2. Click "CREATE A LOGIN"
- 3. Enter a personal email address. Validate with verification code sent to email address.
- 4. Enter a user name / password and confirm password. Save.
- 5. Enter your user name / password to log in.
- 6. Finalize your account.

Have you personally (not your child/swimmer) ever been a USA Swimming Member?

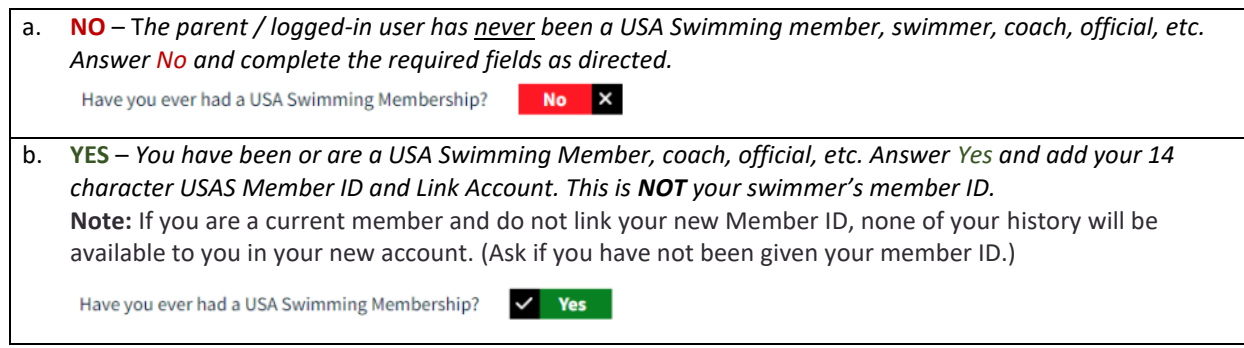

7. Complete the login account. After your swimmer is registered with USA Swimming, their member ID will be displayed on your dashboard.

## **Step 2: REGISTER your Swimmer for USA Swimming Membership using SEPARATE LINK provided by the club.**

- USAS Season runs from 9/1 through 8/31. USAS registration expires 12/31 of the next season.
- NOTE renewals for most returning swimmers will be done through one step renewal from the member hub dashboard.
- Register a New Swimmer with USAS or Renew a Returning Swimmer (who was not registered in 2022-23 season).
- 1. Use the registration link provide by the club and log in using your user name / password. *(Link changes each year.)* LSC: Niagara Swimming (NI), Club: Webster BlueFins (WEBS) will be displayed. Press Continue.
- 2. Who is the membership for? If for your child, select "**someone other than the logged-in user**" and one of the following (toggle for Yes / No):

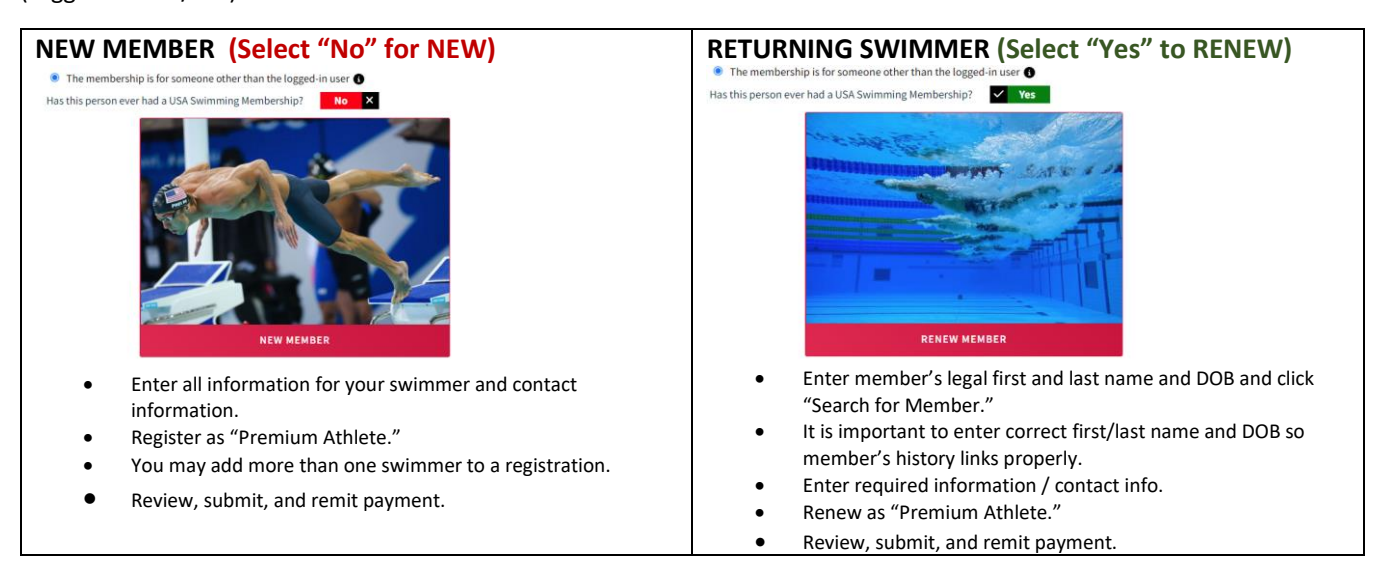

Note: The club will bulk renew non-athletes (e.g. coaches / officials) and will reimburse those who do initial registration.

**It is better to ask than guess. [CONTACT](https://www.gomotionapp.com/team/niwebs/page/system/contactus) US if you have questions.**